# **NUC-APL**

## **NUC-APL-Slim**

**Intel® Celeron SoC Processor Apollo Lake NUC System Intel® Celeron SoC Processor Apollo Lake NUC Slim System**

## **Quick Reference Guide**

**2 nd Ed – 02 November 2020**

**Copyright Notice**

Copyright 2020 Avalue Technology Inc., ALL RIGHTS RESERVED.

Part No. E2017JAI0A1R

#### **FCC Statement**

THIS DEVICE COMPLIES WITH PART 15 FCC RULES. OPERATION IS SUBJECT TO THE FOLLOWING TWO CONDITIONS:

(1) THIS DEVICE MAY NOT CAUSE HARMFUL INTERFERENCE.

(2) THIS DEVICE MUST ACCEPT ANY INTERFERENCE RECEIVED INCLUDING INTERFERENCE THAT MAY CAUSE UNDESIRED OPERATION.

THIS EQUIPMENT HAS BEEN TESTED AND FOUND TO COMPLY WITH THE LIMITS FOR A CLASS "A" DIGITAL DEVICE, PURSUANT TO PART 15 OF THE FCC RULES.

THESE LIMITS ARE DESIGNED TO PROVIDE REASONABLE PROTECTION AGAINST HARMFUL INTERFERENCE WHEN THE EQUIPMENT IS OPERATED IN A COMMERCIAL ENVIRONMENT. THIS EQUIPMENT GENERATES, USES, AND CAN RADIATE RADIO FREQUENCY ENERGY AND, IF NOT INSTATLLED AND USED IN ACCORDANCE WITH THE INSTRUCTION MANUAL, MAY CAUSE HARMFUL INTERFERENCE TO RADIO COMMUNICATIONS.

OPERATION OF THIS EQUIPMENT IN A RESIDENTIAL AREA IS LIKELY TO CAUSE HARMFUL INTERFERENCE IN WHICH CASE THE USER WILL BE REQUIRED TO CORRECT THE INTERFERENCE AT HIS OWN EXPENSE.

#### **A Message to the Customer**

### *Avalue Customer Services*

Each and every Avalue's product is built to the most exacting specifications to ensure reliable performance in the harsh and demanding conditions typical of industrial environments. Whether your new Avalue device is destined for the laboratory or the factory floor, you can be assured that your product will provide the reliability and ease of operation for which the name Avalue has come to be known.

Your satisfaction is our primary concern. Here is a guide to Avalue's customer services. To ensure you get the full benefit of our services, please follow the instructions below carefully.

## *Technical Support*

We want you to get the maximum performance from your products. So if you run into technical difficulties, we are here to help. For the most frequently asked questions, you can easily find answers in your product documentation. These answers are normally a lot more detailed than the ones we can give over the phone. So please consult the user's manual first.

To receive the latest version of the user's manual; please visit our Web site at: <http://www.avalue.com.tw/>

2 NUC-APL/NUC-APL-Slim Quick Reference Guide

## **Content**

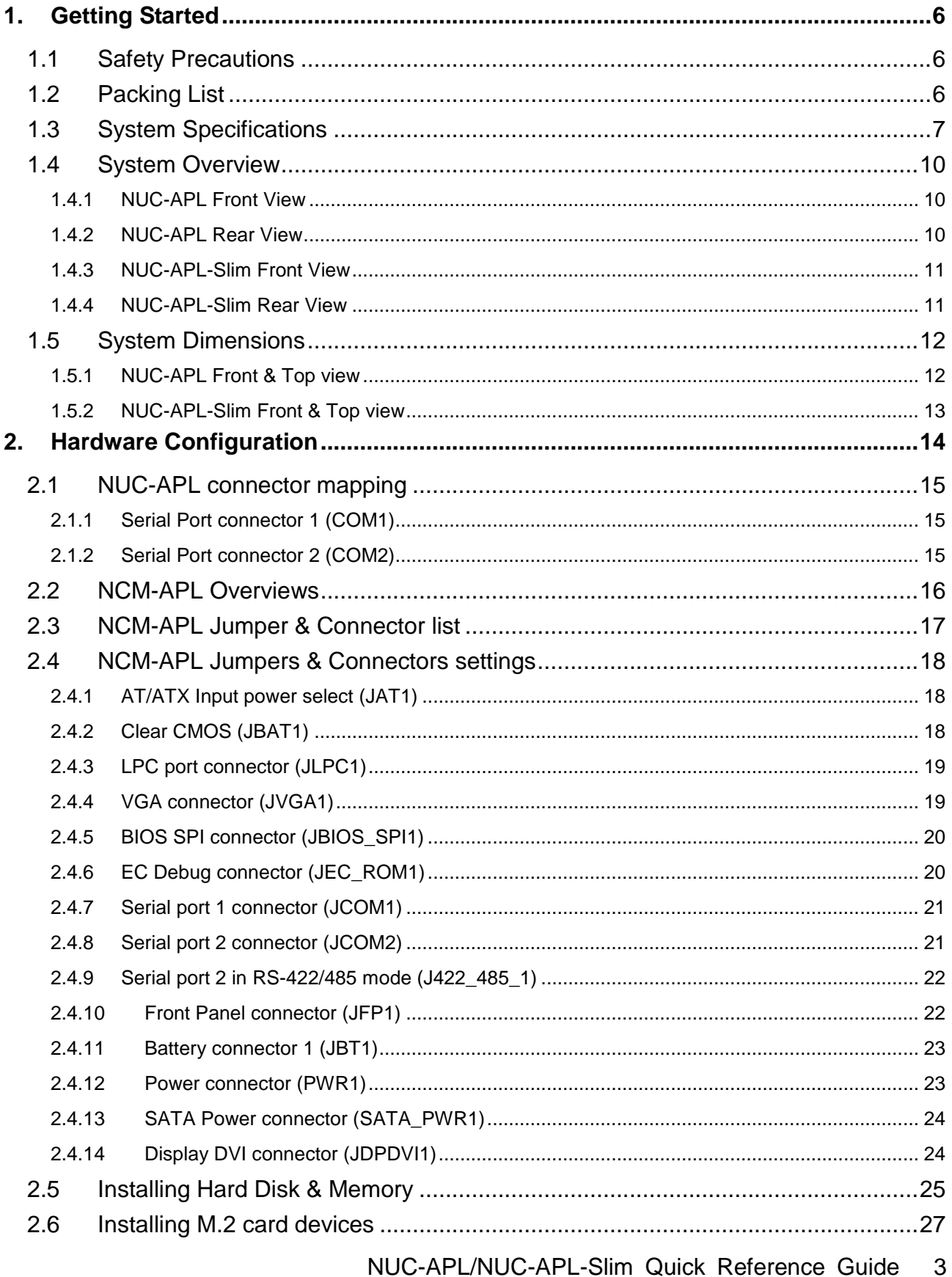

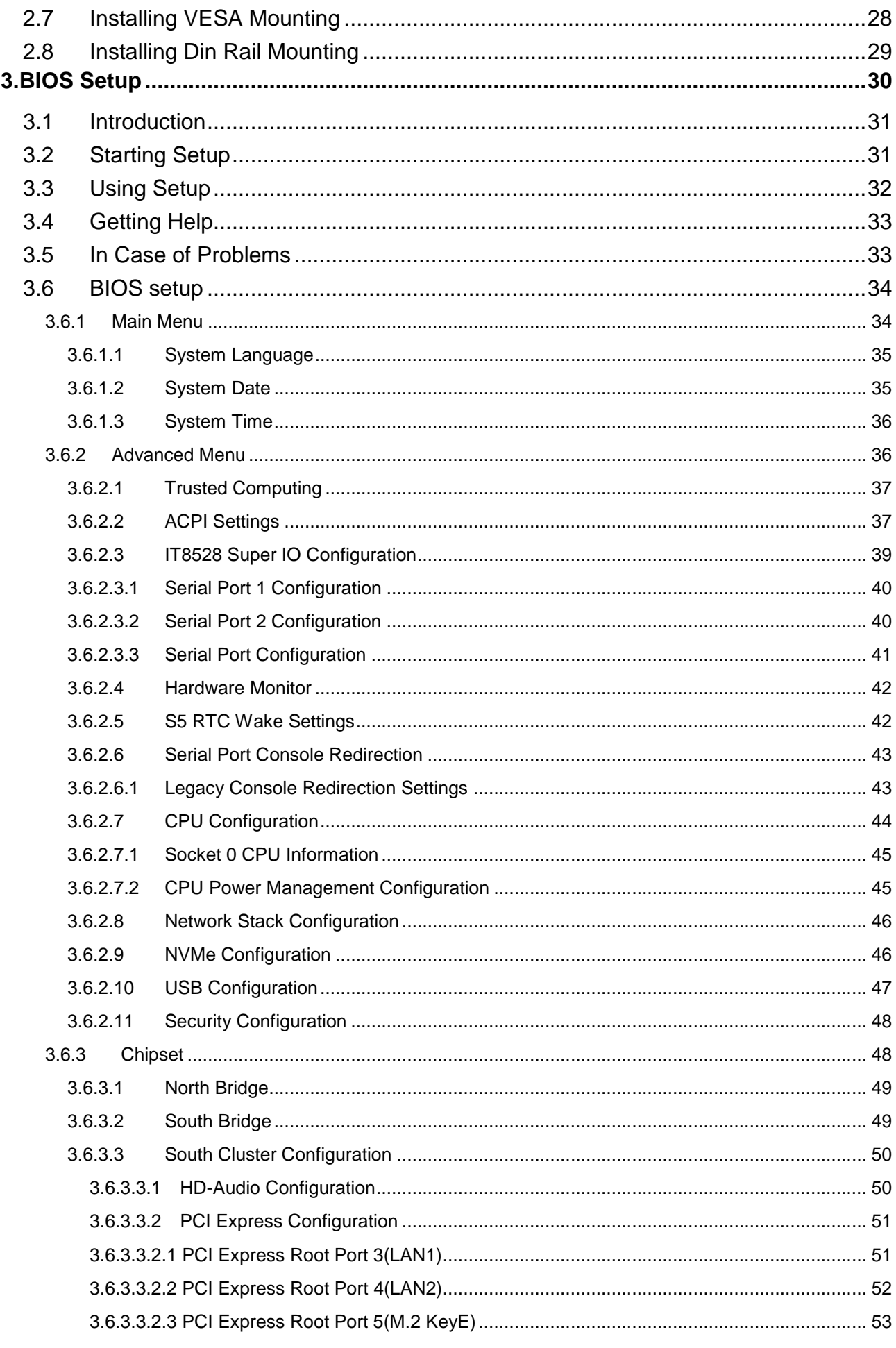

![](_page_4_Picture_9.jpeg)

## <span id="page-5-0"></span>**1. Getting Started**

## <span id="page-5-1"></span>**1.1 Safety Precautions**

#### **Warning!**

![](_page_5_Picture_4.jpeg)

Always completely disconnect the power cord from your chassis whenever you work with the hardware. Do not make connections while the power is on. Sensitive electronic components can be damaged by sudden power surges. Only experienced electronics personnel should open the PC chassis.

#### **Caution!**

![](_page_5_Picture_7.jpeg)

Always ground yourself to remove any static charge before touching the CPU card. Modern electronic devices are very sensitive to static electric charges. As a safety precaution, use a grounding wrist strap at all times. Place all electronic components in a static-dissipative surface or static-shielded bag when they are not in the chassis.

### <span id="page-5-2"></span>**1.2 Packing List**

- 1 x NUC-APL/NUC-APL-Slim Intel® Apollo Lake Fanless NUC System
- Other major components include the followings:
	- Screw kit/Adapter/Power Cord/NUC-APL VESA/Din Rail kit

![](_page_5_Picture_13.jpeg)

If any of the above items is damaged or missing, contact your retailer.

## <span id="page-6-0"></span>**1.3 System Specifications**

![](_page_6_Picture_160.jpeg)

![](_page_7_Picture_176.jpeg)

![](_page_8_Picture_113.jpeg)

![](_page_8_Picture_2.jpeg)

**Note:** Specifications are subject to change without notice.

### <span id="page-9-0"></span>**1.4 System Overview**

#### <span id="page-9-1"></span>**1.4.1 NUC-APL Front View**

![](_page_9_Figure_3.jpeg)

#### <span id="page-9-2"></span>**1.4.2 NUC-APL Rear View**

![](_page_9_Figure_5.jpeg)

![](_page_9_Picture_137.jpeg)

10 NUC-APL/NUC-APL-Slim Quick Reference Guide

#### **DP** DP connector

#### <span id="page-10-0"></span>**1.4.3 NUC-APL-Slim Front View**

![](_page_10_Figure_3.jpeg)

#### <span id="page-10-1"></span>**1.4.4 NUC-APL-Slim Rear View**

![](_page_10_Figure_5.jpeg)

#### **Connectors**

![](_page_10_Picture_128.jpeg)

## <span id="page-11-0"></span>**1.5 System Dimensions**

<span id="page-11-1"></span>**1.5.1 NUC-APL Front & Top view**

![](_page_11_Picture_3.jpeg)

![](_page_11_Figure_4.jpeg)

![](_page_11_Figure_5.jpeg)

![](_page_11_Figure_6.jpeg)

![](_page_11_Figure_7.jpeg)

![](_page_11_Figure_8.jpeg)

## <span id="page-12-0"></span>**1.5.2 NUC-APL-Slim Front & Top view**

![](_page_12_Figure_2.jpeg)

![](_page_12_Figure_3.jpeg)

<span id="page-13-0"></span>![](_page_13_Picture_1.jpeg)

Jumper and Connector Setting, Driver and BIOS Installing

For advanced information, please refer to:

1- NCM-APL included in this manual.

![](_page_13_Picture_5.jpeg)

**Note:** If you need more information, please visit our website:

**[http://www.avalue.com.tw](http://www.avalue.com.tw/)**

## <span id="page-14-0"></span>**2.1 NUC-APL connector mapping**

#### <span id="page-14-1"></span>**2.1.1 Serial Port connector 1 (COM1)**

![](_page_14_Figure_3.jpeg)

![](_page_14_Picture_4.jpeg)

![](_page_14_Picture_289.jpeg)

#### <span id="page-14-2"></span>**2.1.2 Serial Port connector 2 (COM2)**

![](_page_14_Figure_7.jpeg)

#### **In RS-485 Mode**

![](_page_14_Picture_290.jpeg)

![](_page_14_Picture_10.jpeg)

#### **In RS-232 Mode**

![](_page_14_Picture_291.jpeg)

#### **In RS-422 Mode**

![](_page_14_Picture_292.jpeg)

#### <span id="page-15-0"></span>**2.2 NCM-APL Overviews**

![](_page_15_Figure_2.jpeg)

## <span id="page-16-0"></span>**2.3 NCM-APL Jumper & Connector list**

![](_page_16_Picture_227.jpeg)

## <span id="page-17-0"></span>**2.4 NCM-APL Jumpers & Connectors settings**

<span id="page-17-1"></span>**2.4.1 AT/ATX Input power select (JAT1)**

![](_page_17_Picture_3.jpeg)

![](_page_17_Figure_4.jpeg)

**\*Default**

#### <span id="page-17-2"></span>**2.4.2 Clear CMOS (JBAT1)**

![](_page_17_Picture_7.jpeg)

**Normal\***

![](_page_17_Picture_9.jpeg)

**Clear CMOS**

![](_page_17_Figure_11.jpeg)

**\*Default**

## <span id="page-18-0"></span>**2.4.3 LPC port connector (JLPC1)**

![](_page_18_Picture_2.jpeg)

![](_page_18_Picture_182.jpeg)

![](_page_18_Picture_183.jpeg)

## <span id="page-18-1"></span>**2.4.4 VGA connector (JVGA1)**

![](_page_18_Picture_6.jpeg)

![](_page_18_Picture_184.jpeg)

 $\Box$  $\Box$  $\Box$ 

 $\Box$  $\Box$ 

 $\Box$  $\blacksquare$ 

## <span id="page-19-0"></span>**2.4.5 BIOS SPI connector (JBIOS\_SPI1)**

![](_page_19_Picture_2.jpeg)

![](_page_19_Picture_103.jpeg)

![](_page_19_Picture_104.jpeg)

## <span id="page-19-1"></span>**2.4.6 EC Debug connector (JEC\_ROM1)**

![](_page_19_Picture_6.jpeg)

![](_page_19_Figure_7.jpeg)

![](_page_19_Picture_105.jpeg)

## <span id="page-20-0"></span>**2.4.7 Serial port 1 connector (JCOM1)**

![](_page_20_Picture_2.jpeg)

![](_page_20_Picture_136.jpeg)

![](_page_20_Picture_137.jpeg)

## <span id="page-20-1"></span>**2.4.8 Serial port 2 connector (JCOM2)**

![](_page_20_Picture_6.jpeg)

![](_page_20_Picture_138.jpeg)

![](_page_20_Picture_139.jpeg)

#### **NUC-APL/NUC-APL-Slim**

#### <span id="page-21-0"></span>**2.4.9 Serial port 2 in RS-422/485 mode (J422\_485\_1)**

![](_page_21_Picture_2.jpeg)

![](_page_21_Picture_123.jpeg)

![](_page_21_Picture_124.jpeg)

## <span id="page-21-1"></span>**2.4.10 Front Panel connector (JFP1)**

![](_page_21_Picture_6.jpeg)

![](_page_21_Picture_125.jpeg)

![](_page_21_Picture_126.jpeg)

## <span id="page-22-0"></span>**2.4.11 Battery connector 1 (JBT1)**

![](_page_22_Picture_2.jpeg)

![](_page_22_Picture_3.jpeg)

![](_page_22_Picture_73.jpeg)

## <span id="page-22-1"></span>**2.4.12 Power connector (PWR1)**

![](_page_22_Picture_6.jpeg)

![](_page_22_Figure_7.jpeg)

![](_page_22_Picture_74.jpeg)

#### **NUC-APL/NUC-APL-Slim**

### <span id="page-23-0"></span>**2.4.13 SATA Power connector (SATA\_PWR1)**

![](_page_23_Picture_2.jpeg)

![](_page_23_Picture_243.jpeg)

![](_page_23_Picture_244.jpeg)

<span id="page-23-1"></span>**2.4.14 Display DVI connector (JDPDVI1)**

![](_page_23_Picture_6.jpeg)

![](_page_23_Figure_7.jpeg)

![](_page_23_Picture_245.jpeg)

## <span id="page-24-0"></span>**2.5 Installing Hard Disk & Memory**

![](_page_24_Figure_2.jpeg)

**Step 1.** For HDD/SSD installation, remove four screws from side and bottom of system.

![](_page_24_Figure_4.jpeg)

**Step 2.** Install HDD/SSD then fix HDD/SSD with four M3\*4L screws.

![](_page_24_Figure_6.jpeg)

![](_page_24_Figure_7.jpeg)

![](_page_25_Figure_1.jpeg)

**Step 4.** Put the bottom back and fix with screws that were originally on the side of the system.

## <span id="page-26-0"></span>**2.6 Installing M.2 card devices**

![](_page_26_Picture_2.jpeg)

Fix M.2 B-Key with four M3\*4L screw

![](_page_26_Picture_4.jpeg)

Fix M.2 E-Key with four M3\*4L screw

![](_page_26_Figure_6.jpeg)

## <span id="page-27-0"></span>**2.7 Installing VESA Mounting**

![](_page_27_Figure_2.jpeg)

**Step 1.** Insert and fasten two M3\*L11.1 screw on the bottom.

![](_page_27_Figure_4.jpeg)

**Step 2.** Fix with four M4\*6mm screws on the monitor (or wall).

![](_page_27_Picture_6.jpeg)

- **Step 3.** Slide the system onto the VESA mount bracket.
- 28 NUC-APL/NUC-APL-Slim Quick Reference Guide

## <span id="page-28-0"></span>**2.8 Installing Din Rail Mounting**

![](_page_28_Figure_2.jpeg)

**Step 1.** Fix with two M3\*4 screws on the system.

<span id="page-29-0"></span>![](_page_29_Picture_1.jpeg)

### <span id="page-30-0"></span>**3.1 Introduction**

The BIOS setup program allows users to modify the basic system configuration. In this following chapter will describe how to access the BIOS setup program and the configuration options that may be changed.

#### <span id="page-30-1"></span>**3.2 Starting Setup**

The AMI BIOS™ is immediately activated when you first power on the computer. The BIOS reads the system information contained in the NVRAM and begins the process of checking out the system and configuring it. When it finishes, the BIOS will seek an operating system on one of the disks and then launch and turn control over to the operating system.

While the BIOS is in control, the Setup program can be activated in one of two ways: By pressing <Del> or <ESC> immediately after switching the system on, or By pressing the <Del> or <ESC> key when the following message appears briefly at the left-top of the screen during the POST (Power On Self Test).

#### **Press <Del> or <ESC> to enter SETUP**

If the message disappears before you respond and you still wish to enter Setup, restart the system to try again by turning it OFF then ON or pressing the "RESET" button on the system case. You may also restart by simultaneously pressing <Ctrl>, <Alt>, and <Delete> keys. If you do not press the keys at the correct time and the system does not boot, an error message will be displayed and you will again be asked to.

#### **Press F1 to Continue, DEL to enter SETUP**

## <span id="page-31-0"></span>**3.3 Using Setup**

In general, you use the arrow keys to highlight items, press <Enter> to select, use the PageUp and PageDown keys to change entries, press <F1> for help and press <Esc> to quit. The following table provides more detail about how to navigate in the Setup program using the keyboard.

![](_page_31_Picture_135.jpeg)

#### **Navigating Through The Menu Bar**

Use the left and right arrow keys to choose the menu you want to be in.

![](_page_31_Picture_6.jpeg)

**Note:** Some of the navigation keys differ from one screen to another.

#### **To Display a Sub Menu**

Use the arrow keys to move the cursor to the sub menu you want. Then press  $\leq$ Enter>. A ">" pointer marks all sub menus.

#### <span id="page-32-0"></span>**3.4 Getting Help**

Press F1 to pop up a small help window that describes the appropriate keys to use and the possible selections for the highlighted item. To exit the Help Window press <Esc> or <Enter> key again.

#### <span id="page-32-1"></span>**3.5 In Case of Problems**

If, after making and saving system changes with Setup, you discover that your computer no longer is able to boot, the AMI BIOS supports an override to the NVRAM settings which resets your system to its defaults.

The best advice is to only alter settings which you thoroughly understand. To this end, we strongly recommend that you avoid making any changes to the chipset defaults. These defaults have been carefully chosen by both BIOS Vendor and your systems manufacturer to provide the absolute maximum performance and reliability. Even a seemingly small change to the chipset setup has the potential for causing you to use the override.

#### <span id="page-33-0"></span>**3.6 BIOS setup**

Once you enter the Aptio Setup Utility, the Main Menu will appear on the screen. The Main Menu allows you to select from several setup functions and exit choices. Use the arrow keys to select among the items and press <Enter> to accept and enter the sub-menu.

#### <span id="page-33-1"></span>**3.6.1 Main Menu**

This section allows you to record some basic hardware configurations in your computer and set the system clock.

#### **NUC-APL**

![](_page_33_Picture_46.jpeg)

#### **NUC-APL-Slim**

![](_page_34_Picture_40.jpeg)

![](_page_34_Picture_41.jpeg)

#### <span id="page-34-0"></span>**3.6.1.1 System Language**

This option allows choosing the system default language.

#### <span id="page-34-1"></span>**3.6.1.2 System Date**

Use the system date option to set the system date. Manually enter the day, month and year.

#### <span id="page-35-0"></span>**3.6.1.3 System Time**

Use the system time option to set the system time. Manually enter the hours, minutes and seconds.

![](_page_35_Picture_3.jpeg)

**Note:** The BIOS setup screens shown in this chapter are for reference purposes only, and may not exactly match what you see on your screen. Visit the Avalue website [\(www.avalue.com.tw\)](http://www.evalue-tech.com/) to download the latest product and BIOS information.

#### <span id="page-35-1"></span>**3.6.2 Advanced Menu**

This section allows you to configure your CPU and other system devices for basic operation through the following sub-menus.

![](_page_35_Picture_7.jpeg)

## <span id="page-36-0"></span>**3.6.2.1 Trusted Computing**

![](_page_36_Picture_49.jpeg)

![](_page_36_Picture_50.jpeg)

#### <span id="page-36-1"></span>**3.6.2.2 ACPI Settings**

![](_page_36_Picture_51.jpeg)

NUC-APL/NUC-APL-Slim Quick Reference Guide 37

#### **NUC-APL/NUC-APL-Slim**

![](_page_37_Picture_153.jpeg)

#### <span id="page-38-0"></span>**3.6.2.3 IT8528 Super IO Configuration NUC-APL**

![](_page_38_Picture_2.jpeg)

![](_page_38_Picture_69.jpeg)

#### **NUC-APL-Slim**

![](_page_38_Picture_5.jpeg)

#### **NUC-APL/NUC-APL-Slim**

![](_page_39_Picture_73.jpeg)

#### **NUC-APL**

#### **3.6.2.3.1 Serial Port 1 Configuration**

<span id="page-39-0"></span>![](_page_39_Picture_4.jpeg)

Enable or Disable Serial Port (COM).

#### **3.6.2.3.2 Serial Port 2 Configuration**

<span id="page-39-1"></span>![](_page_39_Picture_74.jpeg)

![](_page_40_Picture_90.jpeg)

#### **NUC-APL-Slim**

## **3.6.2.3.3 Serial Port Configuration**

<span id="page-40-0"></span>![](_page_40_Picture_91.jpeg)

![](_page_40_Picture_92.jpeg)

#### **NUC-APL/NUC-APL-Slim**

#### <span id="page-41-0"></span>**3.6.2.4 Hardware Monitor**

![](_page_41_Figure_2.jpeg)

#### <span id="page-41-1"></span>**3.6.2.5 S5 RTC Wake Settings**

![](_page_41_Picture_74.jpeg)

![](_page_41_Picture_75.jpeg)

#### <span id="page-42-0"></span>**3.6.2.6 Serial Port Console Redirection**

![](_page_42_Figure_2.jpeg)

![](_page_42_Picture_62.jpeg)

#### **3.6.2.6.1 Legacy Console Redirection Settings**

<span id="page-42-1"></span>![](_page_42_Picture_63.jpeg)

![](_page_43_Picture_104.jpeg)

### <span id="page-43-0"></span>**3.6.2.7 CPU Configuration**

Use the CPU configuration menu to view detailed CPU specification and configure the CPU.

![](_page_43_Picture_4.jpeg)

![](_page_43_Picture_105.jpeg)

#### **3.6.2.7.1 Socket 0 CPU Information**

<span id="page-44-0"></span>![](_page_44_Picture_53.jpeg)

## **3.6.2.7.2 CPU Power Management Configuration**

<span id="page-44-1"></span>![](_page_44_Picture_54.jpeg)

![](_page_44_Picture_55.jpeg)

![](_page_45_Picture_57.jpeg)

#### <span id="page-45-0"></span>**3.6.2.8 Network Stack Configuration**

![](_page_45_Picture_58.jpeg)

#### <span id="page-45-1"></span>**3.6.2.9 NVMe Configuration**

![](_page_45_Picture_5.jpeg)

### <span id="page-46-0"></span>**3.6.2.10 USB Configuration**

The USB Configuration menu helps read USB information and configures USB settings.

![](_page_46_Picture_177.jpeg)

![](_page_46_Picture_178.jpeg)

#### <span id="page-47-0"></span>**3.6.2.11 Security Configuration**

![](_page_47_Picture_57.jpeg)

![](_page_47_Picture_58.jpeg)

## <span id="page-47-1"></span>**3.6.3 Chipset**

![](_page_47_Picture_59.jpeg)

#### <span id="page-48-0"></span>**3.6.3.1 North Bridge**

![](_page_48_Picture_2.jpeg)

#### <span id="page-48-1"></span>**3.6.3.2 South Bridge**

![](_page_48_Picture_54.jpeg)

![](_page_48_Picture_55.jpeg)

## <span id="page-49-0"></span>**3.6.3.3 South Cluster Configuration**

![](_page_49_Picture_44.jpeg)

## <span id="page-49-1"></span>**3.6.3.3.1 HD-Audio Configuration**

![](_page_49_Picture_45.jpeg)

![](_page_49_Picture_46.jpeg)

## <span id="page-50-0"></span>**3.6.3.3.2 PCI Express Configuration**

![](_page_50_Picture_50.jpeg)

## <span id="page-50-1"></span>**3.6.3.3.2.1 PCI Express Root Port 3(LAN1)**

![](_page_50_Picture_51.jpeg)

![](_page_50_Picture_52.jpeg)

![](_page_51_Picture_151.jpeg)

## <span id="page-51-0"></span>**3.6.3.3.2.2 PCI Express Root Port 4(LAN2)**

![](_page_51_Picture_152.jpeg)

![](_page_51_Picture_153.jpeg)

![](_page_52_Picture_150.jpeg)

## <span id="page-52-0"></span>**3.6.3.3.2.3 PCI Express Root Port 5(M.2 KeyE)**

![](_page_52_Picture_151.jpeg)

![](_page_52_Picture_152.jpeg)

### **3.6.3.3.3 SATA Drives**

#### **NUC-APL**

![](_page_53_Picture_3.jpeg)

![](_page_53_Picture_109.jpeg)

#### **NUC-APL-Slim**

![](_page_53_Picture_110.jpeg)

![](_page_54_Picture_75.jpeg)

## <span id="page-54-0"></span>**3.6.3.3.4 USB Configuration**

![](_page_54_Picture_76.jpeg)

![](_page_54_Picture_77.jpeg)

## <span id="page-55-0"></span>**3.6.3.4 Board Configuration**

#### **NUC-APL**

![](_page_55_Picture_64.jpeg)

![](_page_55_Picture_65.jpeg)

![](_page_56_Picture_41.jpeg)

![](_page_56_Picture_42.jpeg)

#### <span id="page-56-0"></span>**3.6.4 Security**

![](_page_56_Picture_43.jpeg)

#### **NUC-APL-Sli**

#### **NUC-APL/NUC-APL-Slim**

#### **Setup Administrator Password**

Set setup Administrator Password

#### **User Password**

Set User Password

#### <span id="page-57-0"></span>**3.6.4.1 Secure Boot**

![](_page_57_Figure_6.jpeg)

![](_page_57_Figure_7.jpeg)

![](_page_58_Picture_97.jpeg)

## <span id="page-58-0"></span>**3.6.4.1.1 Key Management**

![](_page_58_Picture_98.jpeg)

![](_page_58_Picture_99.jpeg)

#### <span id="page-59-0"></span>**3.6.5 Boot**

![](_page_59_Picture_2.jpeg)

![](_page_59_Picture_86.jpeg)

#### <span id="page-60-0"></span>**3.6.6 Save and exit**

![](_page_60_Picture_47.jpeg)

![](_page_60_Picture_3.jpeg)

#### <span id="page-60-1"></span>*3.6.6.1 Save Changes and Reset*

Reset the system after saving the changes.

#### <span id="page-61-0"></span>*3.6.6.2 Discard Changes and Reset*

Any changes made to BIOS settings during this session of the BIOS setup program are discarded. The setup program then exits and reboots the controller.

#### <span id="page-61-1"></span>*3.6.6.3 Restore Defaults*

This option restores all BIOS settings to the factory default. This option is useful if the controller exhibits unpredictable behavior due to an incorrect or inappropriate BIOS setting.

#### <span id="page-61-2"></span>*3.6.6.4 Launch EFI Shell from filesystem device*

Attempts to Launch EFI Shell application (Shell.efi) from one of the available filesystem devices.

## <span id="page-62-0"></span>**4. Drivers Installation**

![](_page_62_Picture_2.jpeg)

**Note**: Installation procedures and screen shots in this section are for your reference and may not be exactly the same as shown on your screen.

## <span id="page-63-0"></span>**4.1 Install Chipset Driver**

All drivers can be found on the Avalue Official Website:

**[http://www.avalue.com.tw](http://www.avalue.com.tw/)**.

![](_page_63_Picture_4.jpeg)

**Note:** The installation procedures and screen shots in this section are based on Windows 10 operation system.

![](_page_63_Picture_104.jpeg)

#### **Step 3.** Click **Install**.

![](_page_63_Picture_8.jpeg)

![](_page_63_Picture_105.jpeg)

![](_page_63_Picture_11.jpeg)

**Step 2.** Click **Accept**.

**Step1.** Click **Next**. **Step 4.** Setup completed

### <span id="page-64-0"></span>**4.2 Install TXE Driver**

All drivers can be found on the Avalue Official Website:

**[http://www.avalue.com.tw](http://www.avalue.com.tw/)**.

![](_page_64_Picture_4.jpeg)

**Note:** The installation procedures and screen shots in this section are based on Windows 10 operation system.

![](_page_64_Picture_6.jpeg)

#### **Step 3.** Click **Next** to continue installation.

![](_page_64_Picture_114.jpeg)

![](_page_64_Picture_10.jpeg)

**Step 2.** Click **Next**.

| Setup                                                                                                 | $\times$                   |
|----------------------------------------------------------------------------------------------------|----------------------------|
| <b>Intel® Trusted Execution Engine</b><br>Completion                                                  | (intel)                    |
| You have successfully installed the following product:<br>Intel® Trusted Execution Engine 3.1.50.2307 |                            |
| Click here to open log file location.                                                                 |                            |
| Intel Corporation                                                                                     | $<$ Back<br>Next<br>Finish |

**Step1.** Click **Next** to start installation. **Step 4.** Click **Finish** to complete setup.

### <span id="page-65-0"></span>**4.3 Install VGA Driver**

All drivers can be found on the Avalue Official Website:

#### **[http://www.avalue.com.tw](http://www.avalue.com.tw/)**.

![](_page_65_Picture_4.jpeg)

**Note:** The installation procedures and screen shots in this section are based on Windows 10 operation system.

![](_page_65_Picture_6.jpeg)

**Step 1.** Click **Next** to continue installation.

![](_page_65_Picture_8.jpeg)

![](_page_65_Picture_9.jpeg)

#### **Step 3.** Click **Next.**

![](_page_65_Picture_156.jpeg)

#### **Step 4.** Click **Next**.

![](_page_65_Picture_13.jpeg)

**Step 5.** Click **Finish** to complete setup.

#### **Step 2.**

Click **Yes** to accept license agreement.

## <span id="page-66-0"></span>**4.4 Install Audio Driver (For Realtek ALC892)**

All drivers can be found on the Avalue

Official Website:

#### **[http://www.avalue.com.tw](http://www.avalue.com.tw/)**.

(Audio driver is a customized driver. It must be downloaded from Avalue for subsequent use).

![](_page_66_Picture_6.jpeg)

**Note:** The installation procedures and screen shots in this section are based on Windows 10 operation system.

![](_page_66_Picture_79.jpeg)

**Step 1.** Click **Next** to continue setup.

![](_page_66_Picture_10.jpeg)

**Step 2.** Click **Finish** to complete the setup.

## <span id="page-67-0"></span>**4.5 Install Gigabit Driver**

All drivers can be found on the Avalue Official Website:

**[http://www.avalue.com.tw](http://www.avalue.com.tw/)**.

![](_page_67_Picture_4.jpeg)

**Note:** The installation procedures and screen shots in this section are based on Windows 10 operation system.

![](_page_67_Picture_6.jpeg)

**Step 3.** Click **Finish** to complete the setup.

![](_page_67_Picture_8.jpeg)

#### **Step 1.** Click **Next**.

![](_page_67_Picture_10.jpeg)

![](_page_67_Figure_11.jpeg)

 $\times$ 

 $\vee$ 

## <span id="page-68-0"></span>**4.6 Install Serial IO Driver**

All drivers can be found on the Avalue Official Website:

**[http://www.avalue.com.tw](http://www.avalue.com.tw/)**.

![](_page_68_Picture_4.jpeg)

**Note:** The installation procedures and screen shots in this section are based on Windows 10 operation system.

![](_page_68_Picture_130.jpeg)

### **Step 3.** Click **Next**.

![](_page_68_Picture_8.jpeg)

Setun

#### **Step 1.** Click **Next**.

![](_page_68_Picture_131.jpeg)

![](_page_68_Figure_11.jpeg)

![](_page_68_Figure_12.jpeg)

![](_page_68_Picture_13.jpeg)